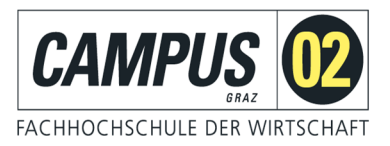

## **FHELISA**

# MYELISA – MANUAL FOR STUDENTS

VERSION 1.6

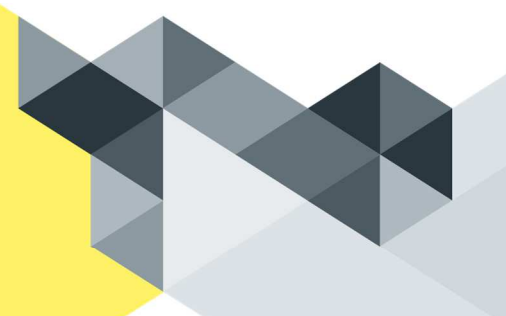

## WE FORM TOMORROW'S BUSINESS WORLD.

Author: Harald Kaiss

## 1 TABLE OF CONTENTS

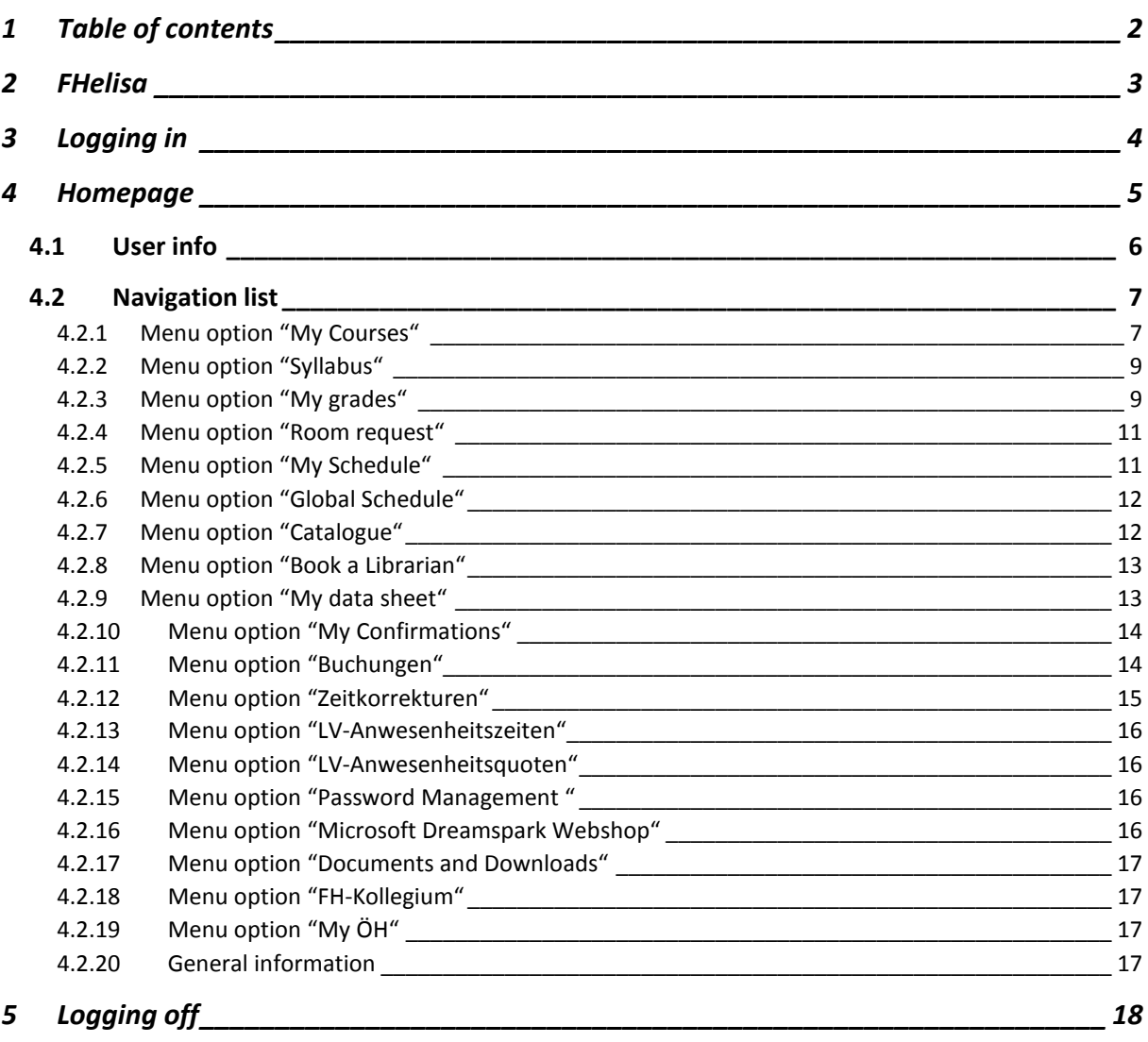

## 2 FHELISA

FHelisa, the electronic information system for students and others, is CAMPUS 02's administration software to store, administer and manage all aspects of student and lecturer information. Students and all lecturers can log into the system via their personalised access "**MyElisa**".

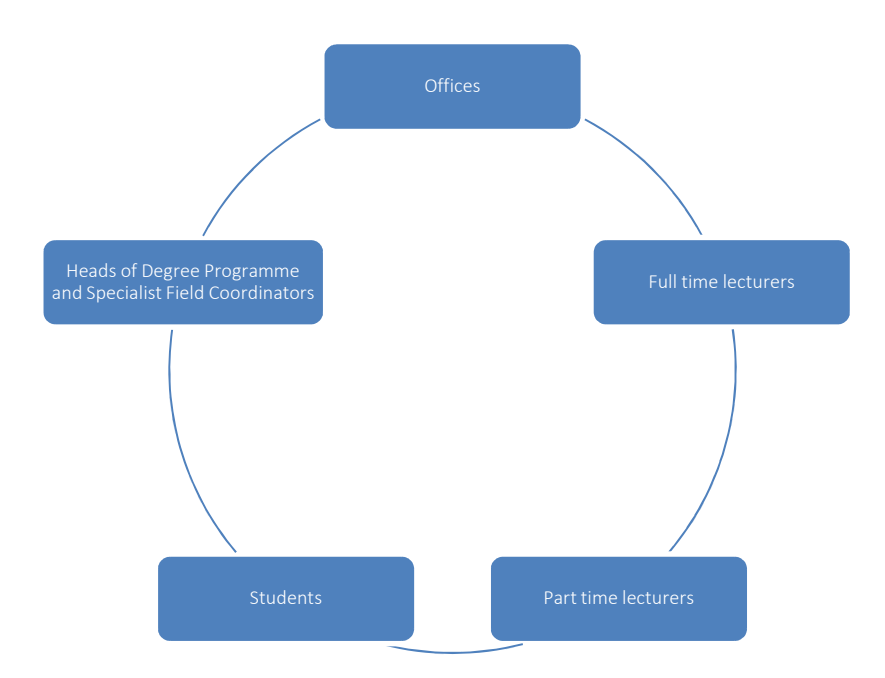

FHelisa is based on a Microsoft Sharepoint server and is designed to be operated by a web browser. It is recommended to use Internet Explorer, but any browser can be used instead (with limitations). With browsers such as Internet Explorer version 8.0 and up, Firefox version 14 and up (Windows, OS X), Chrome (Windows, OS X, iOS) and Safari (OS X, iOS) you can make full use of the system. Find more details on the login page.

If you have any questions, please do not hesitate to contact our project team via servicedesk@campus02.at!

Please note: The following screenshots have been updated and for now, are only available in German.

## 3 LOGGING IN

Enter myelisa.campus02.at into the browser search bar and press enter to load the login window. Please click on "**Sind Sie Studentin bzw. Student…**" to log in as a student.

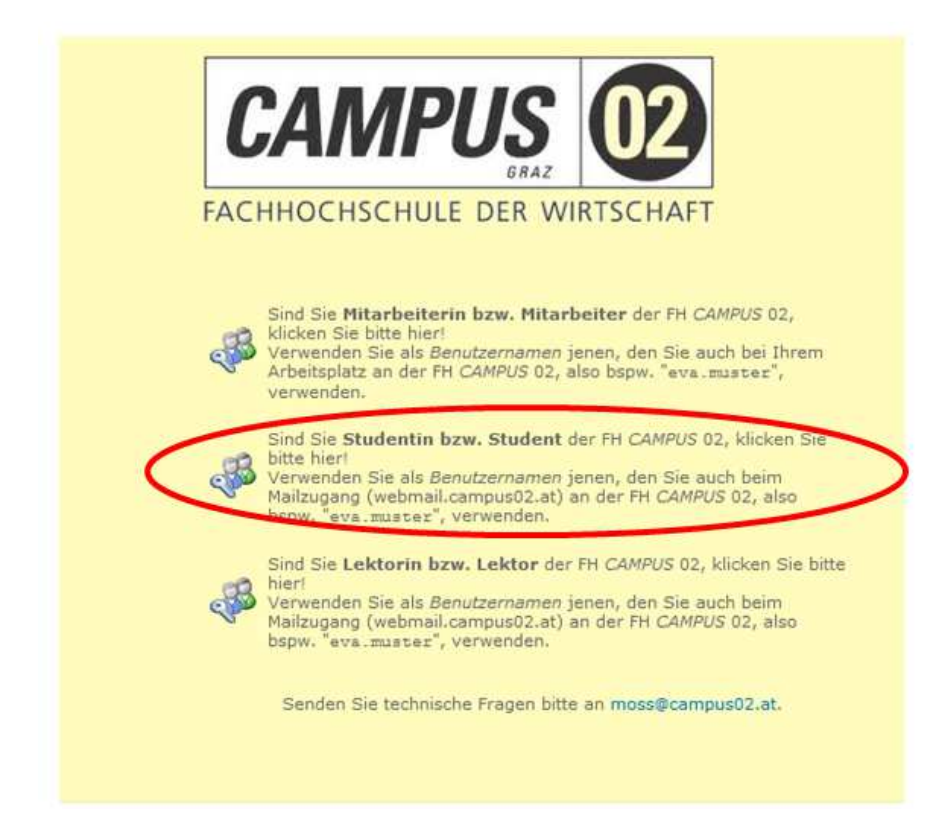

Log in using the domain "campus02", your user name (firstname.surname) and password.

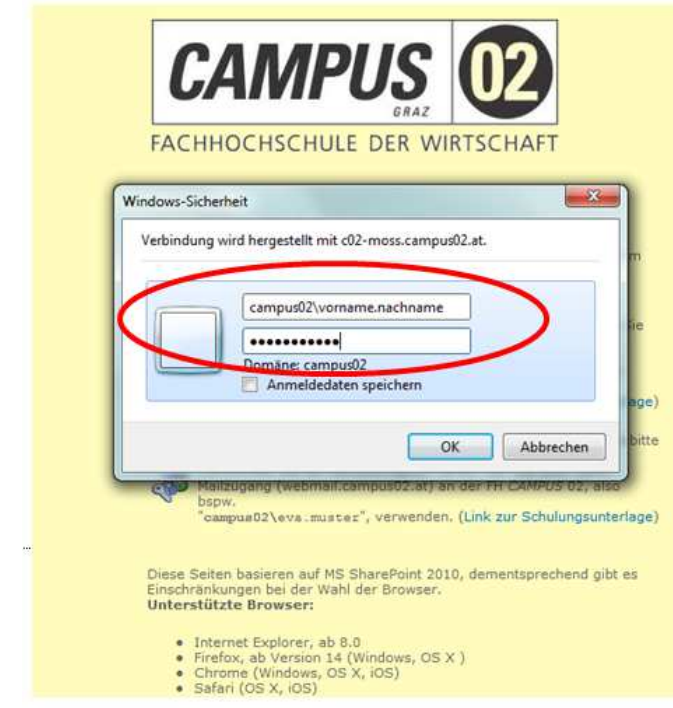

## 4 HOMEPAGE

After successfully logging in, the homepage is loaded. It is composed of three sections:

- \$ Information about the logged in person, language options and due evaluations (top right)
- \$ Navigation list with all study-relevant functions (top left)
- General information and CAMPUS 02 news (bottom)

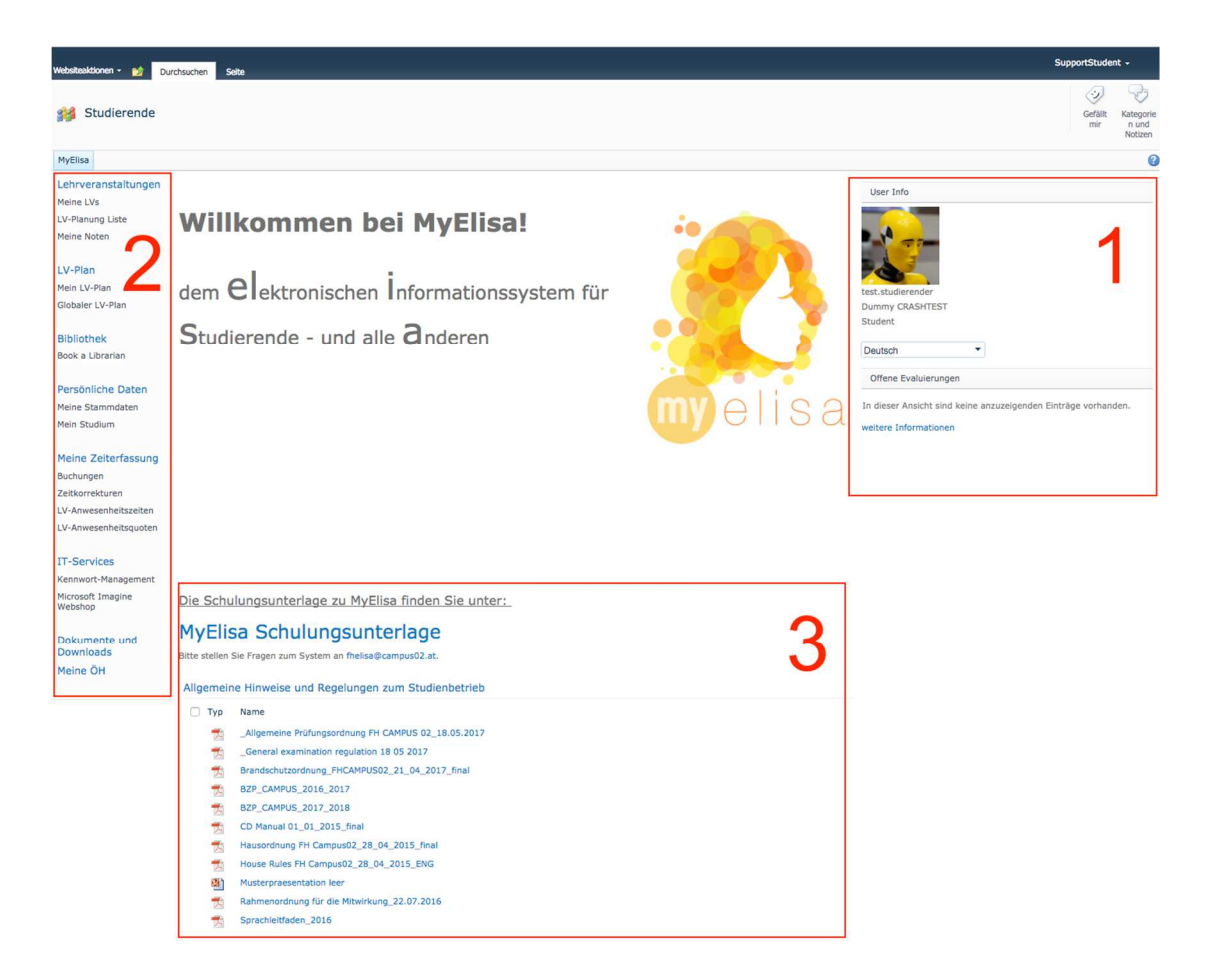

### 4.1 User info

The user's login data and role can be viewed in the User Info. Users who have two roles (e.g. graduate AND active student) can switch between their functions. In the User Info you can select language options for MyElisa and view information regarding due evaluations. Click on "More information" to see details such as the current participation rate of due evaluations.

### 4.2 Navigation list

Here you can find all menu options relevant to your studies. Click on the headings to open them.

#### 4.2.1 Menu option "My Courses"

After selecting the semester, you can see which course units you are attending.

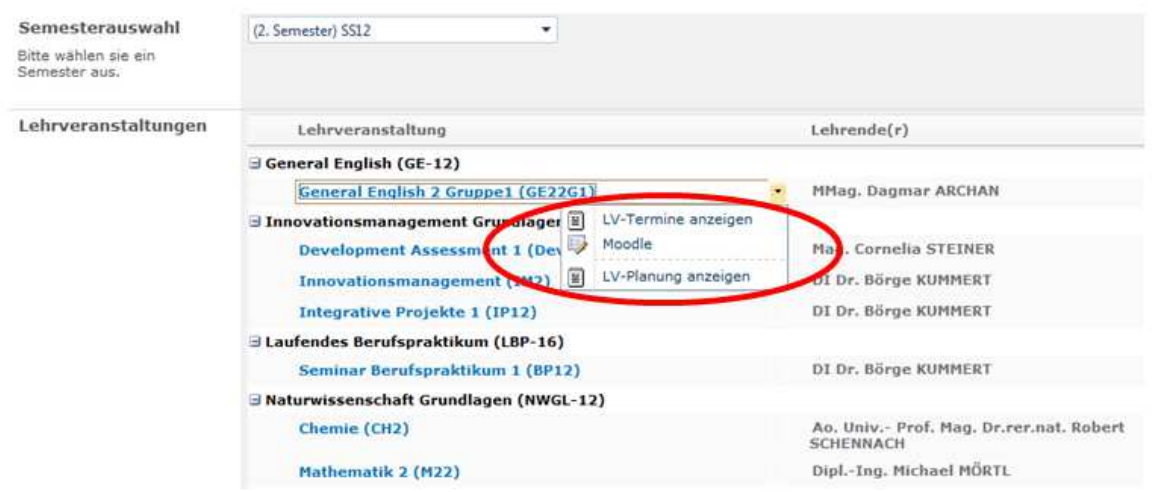

By clicking on the course units, a drop down menu with "Show scheduled dates", "Moodle" and "Show course information" will appear.

Click on "**Show scheduled dates**" to see dates and times as well as lecture hall/room allocations of the course unit. Some classes may be organised as e-learning sessions (**EL**), exams (**P**) or resits (**WH**). "**EL**" can also serve as a placeholder and does not necessarily mean that an e-learning session is taking place on the given date.

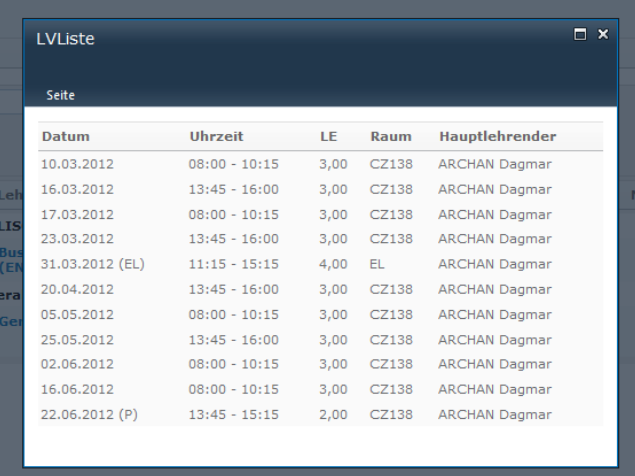

The lecture halls/rooms shown when clicking on this option are rooms booked at the time of loading the page. The booked rooms can however change up until a few days before class. It is therefore recommended to export course unit times as described below. This way, the dates and times are updated every 15 minutes.

Please not the following room/lecture hall **prefixes**:

- **CZ** located in the **Zusertal** building at CAMPUS 02 Körblergasse 126
- **CR** located in the **Rosenhof** building at CAMPUS 02 Körblergasse 126
- **C** located in the **CAMPUS part of the WIFI building** in Körblergasse 111-113
- **SG** located in the *Fachschule für wirtschaftliche Berufe der Caritas* in Grabenstraße 41
- **Without a prefix** located in **WIFI**

If a course unit is also connected to Moodle, the field option "**Moodle**" will appear in the drop down menu. Click on the option to be forwarded to the Moodle course unit.

Click on "**Show course information**" to find information about the course unit, such as details on the content, recommended reading and type of examination.

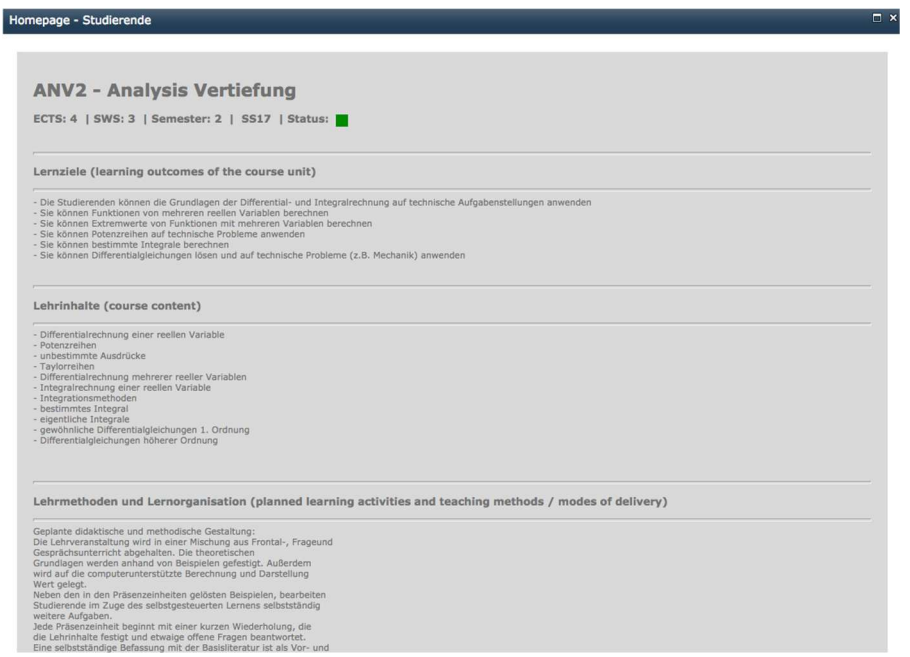

#### 4.2.2 Menu option "Syllabus"

After selecting the degree programme, semester and number of semesters, you can view the course unit plans and course units of other degree programmes.

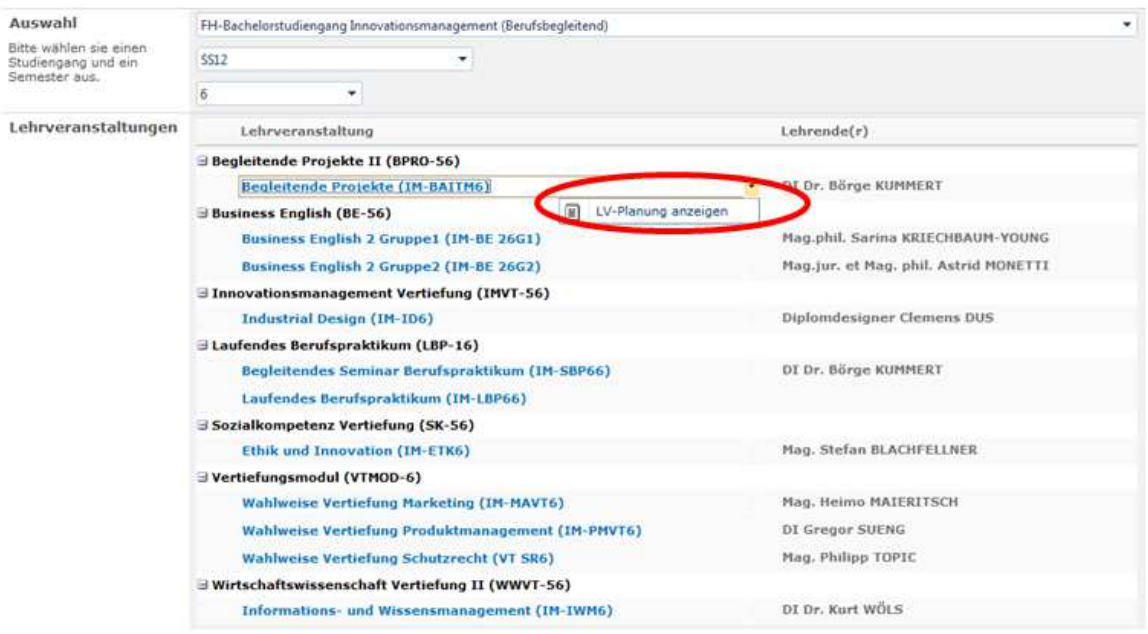

#### 4.2.3 Menu option "My grades"

In "**My grades**", you can see the grades, sorted by semesters, you received in each course unit.

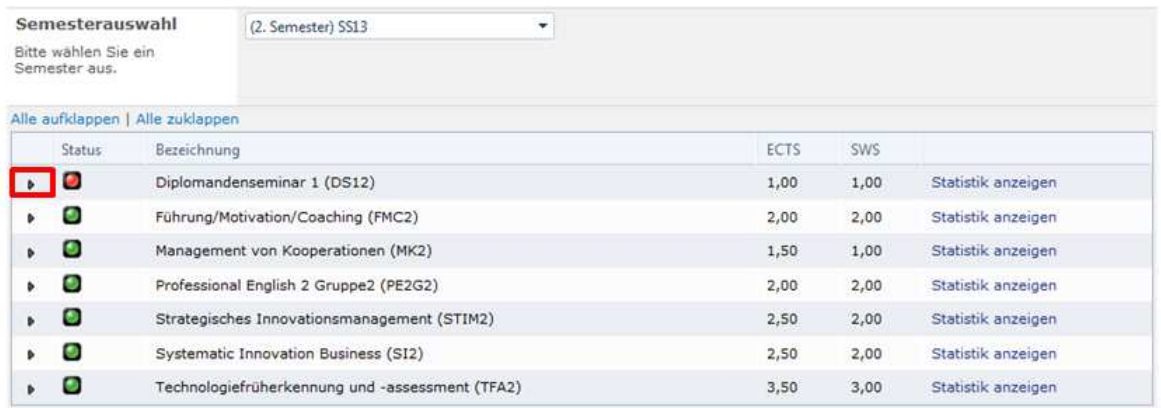

The red and green lights indicate whether you have completed (green) a course unit or not (red).

Click on the triangle to the left of the status light to open another row, which shows your overall performance in this course unit.

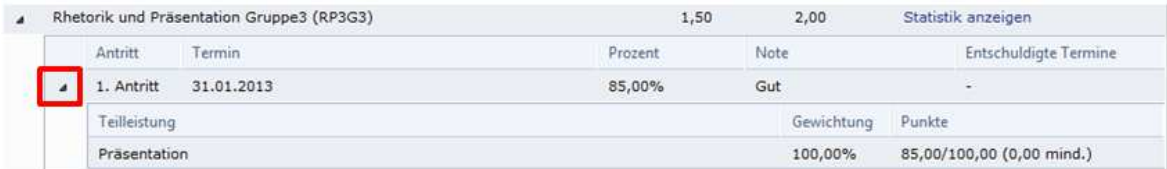

Click on the triangle in the opened row to see partial performances.

Click on "**Open all**" in the row above the grades list to expand all submenus. By expanding the rows, you can also see information about accreditation and excused dates.

- If new information is entered into "**My Grades**" you will be sent an email.
- By clicking on "**Show statistics**" you can open the assessment statistics (see below).

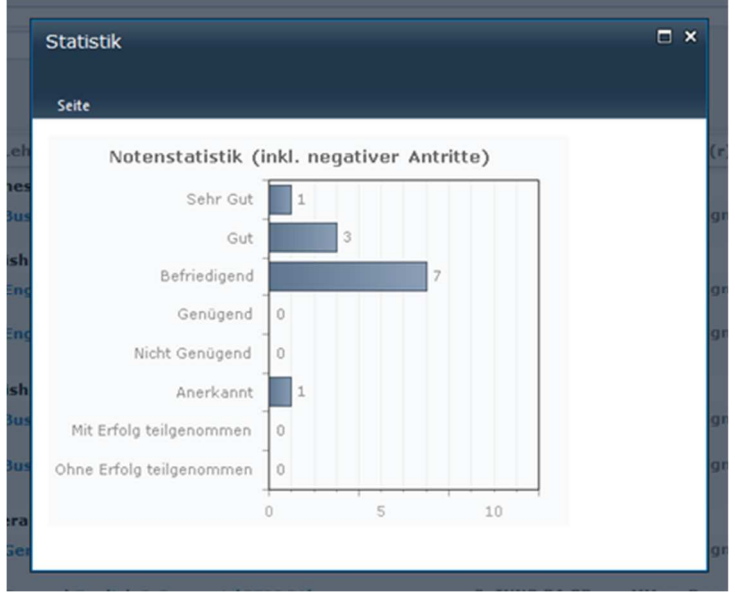

In "My Grades" you can also print your transcript of records. You can choose to print the transcript of your entire studies, of a certain semester or date.

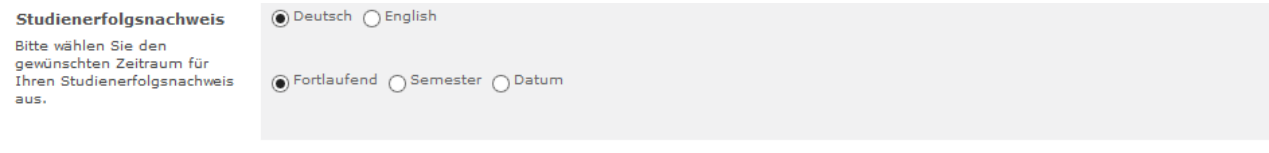

The transcript of records substitutes proofs of performance provided by the offices/each semester. The printed version does not require a signature or stamp. The electronic version is signed digitally.

#### **PLEASE NOTE: You may have to deactivate the pop-up blocker to issue the transcript of records!**

Erstellen

#### 4.2.4 Menu option "Room request"

Here you can view already booked rooms and lecture halls. Select "**Neues Element hinzufügen**" to book a room/lecture hall in the Zusertal building (CZ). Please note that rooms/lecture halls can only be booked during opening times. Short notice booking in Zusertal is also possible by telephone +43 316/6002-177. Friday afternoon and Saturday are not available for booking requests.

#### 4.2.5 Menu option "My Schedule"

Your schedule is your personal calendar that keeps track of CAMPUS 02-specific dates and events. Switch between a daily, weekly and monthly view by clicking on *Tagesplan/Wochenplan/Monatsplan*.

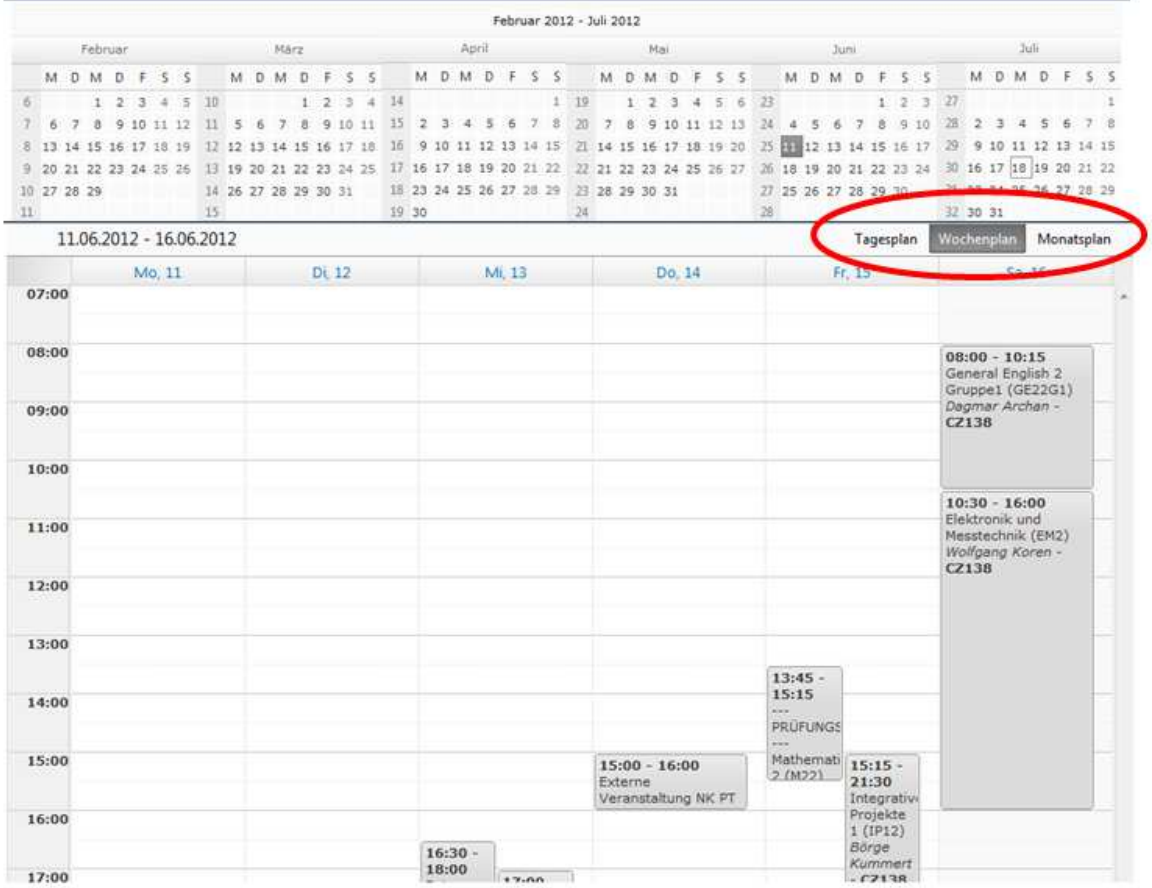

On the right side of the window you can click on the link as shown below to add your course units to another calendar.

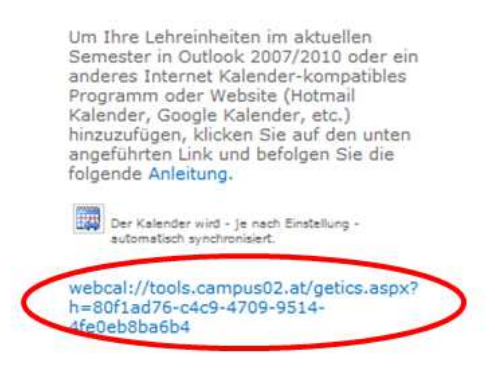

#### **PLEASE NOTE: Bear in mind that your smartphone updates in intervals!**

#### 4.2.6 Menu option "Global Schedule"

Click on "Global Schedule" to view all course unit times and booked rooms/lecture halls of all degree programmes by selecting the degree programme, semester and number of semesters.

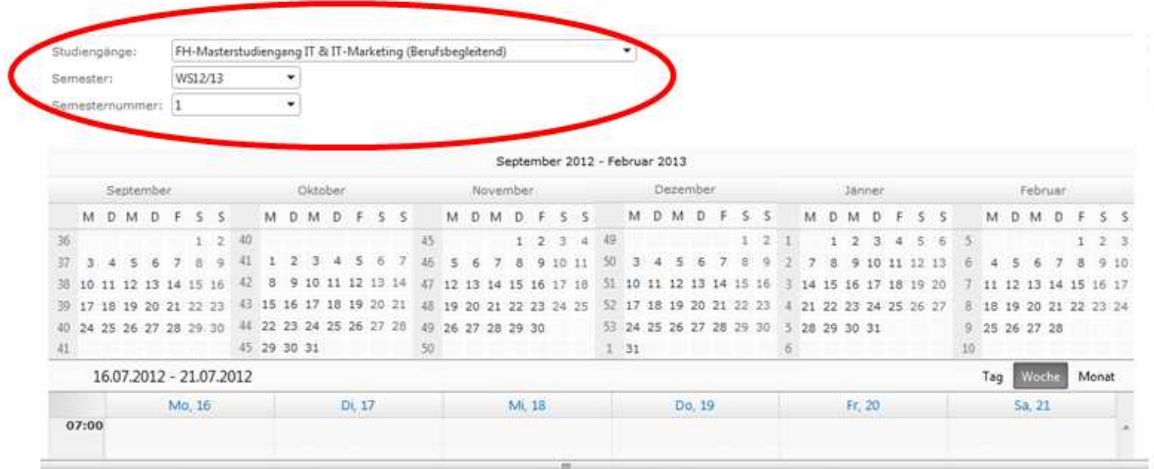

#### 4.2.7 Menu option "Catalogue"

Click on "Catalogue" to be forwarded to CAMPUS 02's library website: www.campus02.at/bibliothek (also in English)

#### 4.2.8 Menu option "Book a Librarian"

If you need help with searching for media, you can book a librarian. Click on "**Neuen Eintrag**" to open the booking form and add a new entry. Please note that booking an introduction to media search is only possible during specified times and at least three workdays ahead. Your booking is valid after you receive an email of confirmation.

#### 4.2.9 Menu option "My data sheet"

In "My data sheet" you can view personal data, contacts and addresses and details regarding professional activity and internships. On the right side of the window you can find a list of tasks to keep your data updated. At the beginning of each semester, you will be notified by the system to update and confirm your data. If any data changes during the semester, please apply these changes to your personal data.

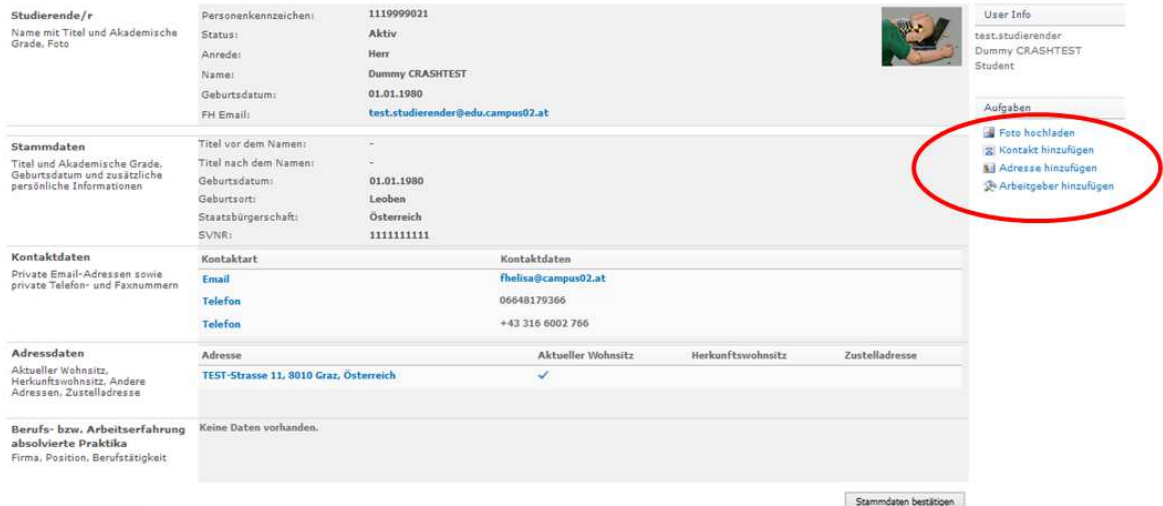

#### 4.2.10 Menu option "My Confirmations"

In "My Confirmations" you can view tuition fee payments. Once you have payed the tuition fee and it has been credited to your account (please always use the customer data given in the payment request sent via email), you can print the current confirmation of registration and the application form for the student public transport pass. These documents substitute confirmations of registration issued by degree programme offices and student pass applications issued by the CAMPUS 02 Office.

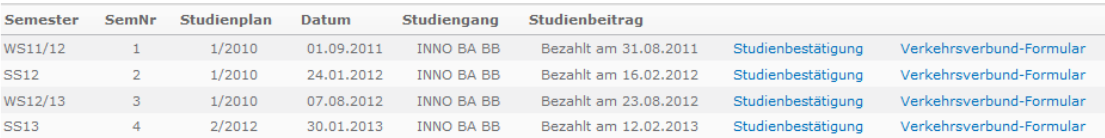

**PLEASE NOTE**: **You may have to deactivate the pop-up blocker to issue the confirmation of registration!**

#### 4.2.11 Menu option "Buchungen"

Click on "Buchungen" to get an overview of registered and unregistered attendance times. If an **exit time** (*Gehen*) has not been logged in yet, automatic registering has not yet occurred. Registering can take up to 24 hours.

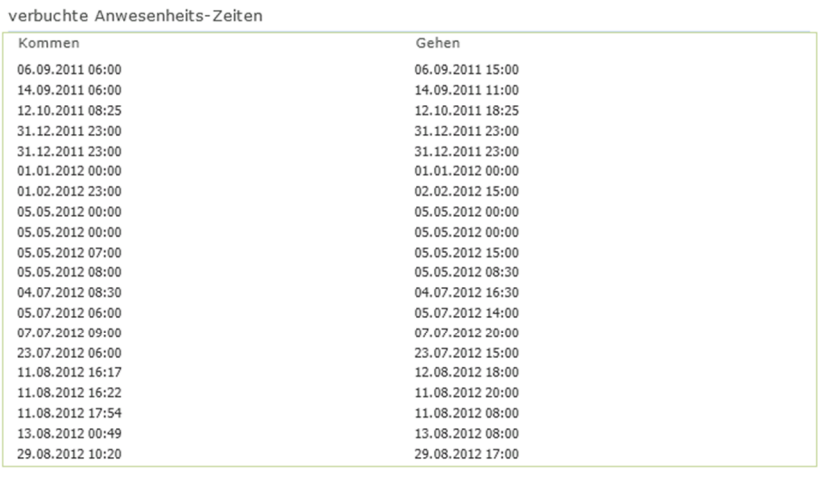

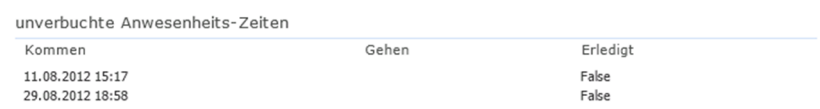

#### 4.2.12 Menu option "Zeitkorrekturen"

If you have logged in, but the system did not register your entry and exit times (forgot card, reader error, etc.), you can apply for time registering.

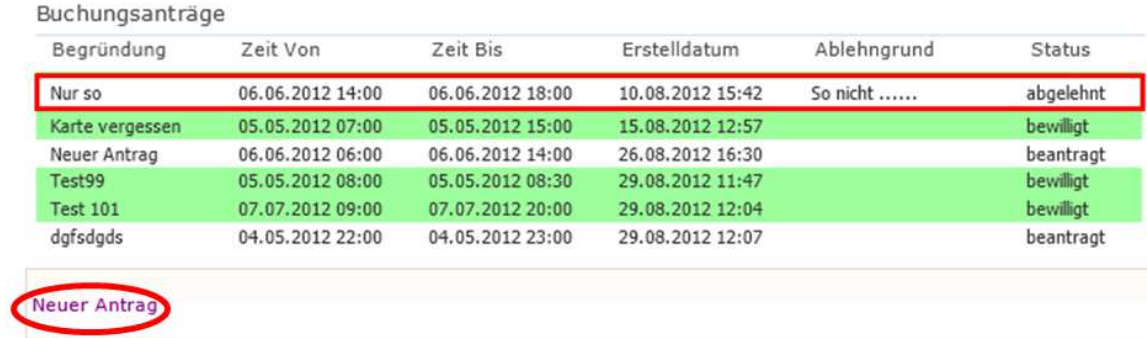

All applications are listed as shown below:

 Click on "**Neuer Antrag**" to submit a new application. The respective Heads of Degree Programme and office staff process applications within 7 days. It is possible to upload a document, if required.

If the application is accepted, the times are registered in the system. If the application is rejected, a reason will be stated.

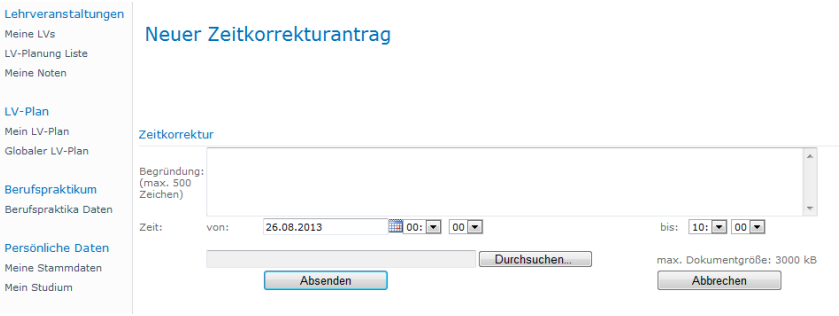

#### 4.2.13 Menu option "LV-Anwesenheitszeiten"

Attendance regulations determine attendance requirements in course units. In "LV-Anwesenheitszeiten" you can see if you have attended all classes.

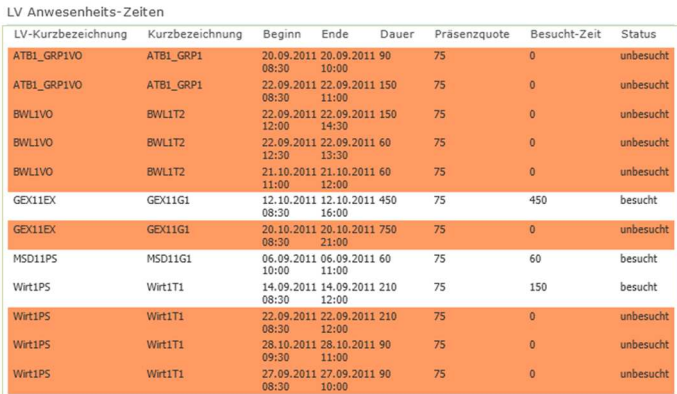

The column "Präsenzquote" shows daily updated attendance quota (does not refer to the entire duration of the course unit). The rows marked in orange indicate that attendance has fallen below the quota.

#### 4.2.14 Menu option "LV-Anwesenheitsquoten"

In "LV-Anwesenheitsquoten", you can check if you have met the attendance requirements for an exam.

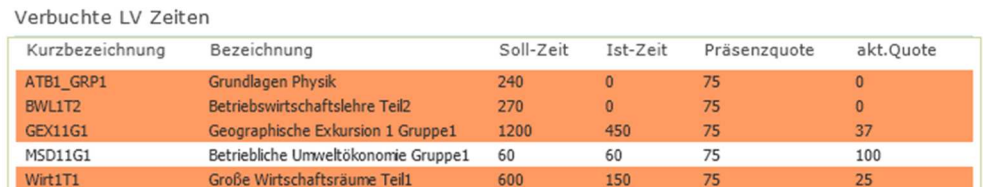

The column "Präsenzquote" shows daily updated attendance quota (does not refer to the entire duration of the course unit). The rows marked in orange indicate that attendance has fallen below the quota.

#### 4.2.15 Menu option "Password Management "

In "Password Management", you can change your current password or reset your old one. Please use the form provided for this purpose.

#### 4.2.16 Menu option "Microsoft Dreamspark Webshop"

Click on this menu option to be forwarded to the Microsoft Dreamspark Web Shop: www.dreamspark.com

#### 4.2.17 Menu option "Documents and Downloads"

You can find documents uploaded by your degree programme in "Documents and Downloads". Please note that uploads from other degree programmes are also visible. Uploads are sorted by degree programme.

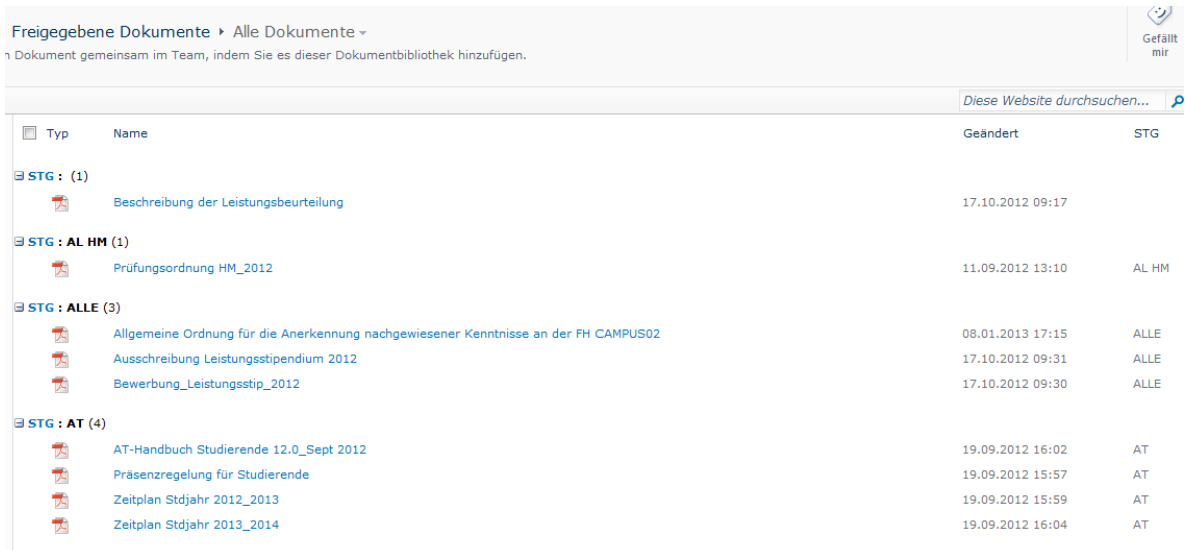

#### 4.2.18 Menu option "FH-Kollegium"

In "FH-Kollegium", you can find up-to-date information and public documents issued by the University of Applied Sciences Board (*FH-Kollegium*).

#### 4.2.19 Menu option "My ÖH"

Click on this menu option to be forwarded to the CAMPUS 02 representative body of the Austrian National Union of Students (ÖH FH CAMPUS 02): http://oeh.campus02.at/

#### 4.2.20 General information

The homepage of MyElisa provides general study-relevant information, such as attendance requirements, opening times and examination regulations. In addition, there is a section for CAMPUS 02 news that is continuously updated.

## 5 LOGGING OFF

To log off, click on your name in the top right corner and click on "**Abmelden**".

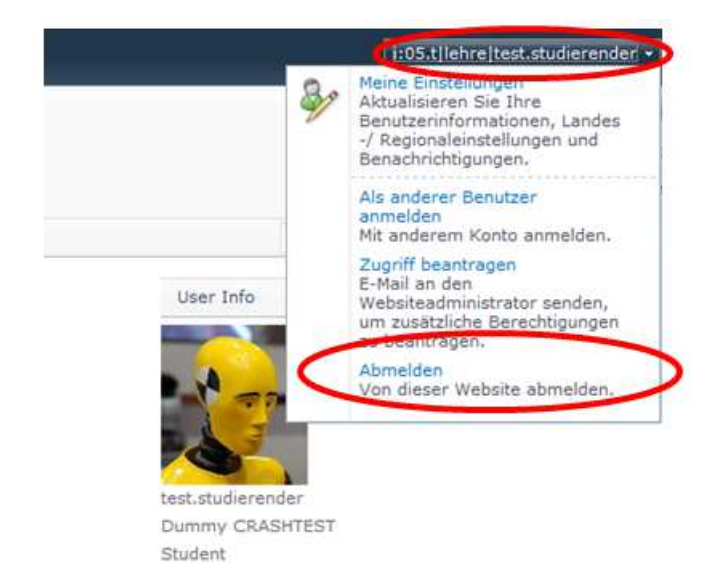